# My Pryzm APP

**OPERATION INSTRUCTIONS** 

# Download the APP and Register an account

1 Download "My Pryzm" APP.

2 Click "Sign Up".

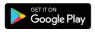

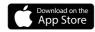

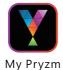

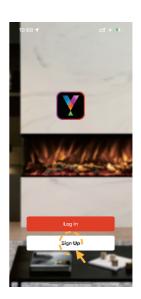

Choose your country. Enter your mobile number or a valid Email address to get verification code.

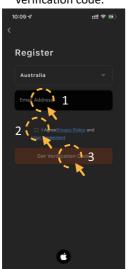

4 Enter the verification code.

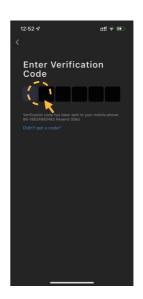

#### Add device

- Click "Add Device" or "+".
- 2 Click "My Pryzm".
- 3 Select WiFi network and enter the password. Click "Next".

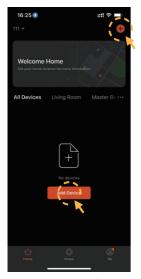

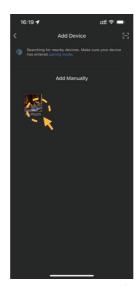

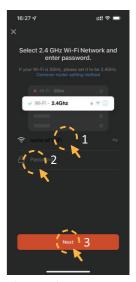

NOTE: Make sure your router is using a 2.4 GHz channel. The distance between the router and fireplace isn't less than 50cm.

Turn on the appliance, then press and hold the WiFi button until you hear **3 beeps**. The WiFi indicator and fuel bed start to flash.

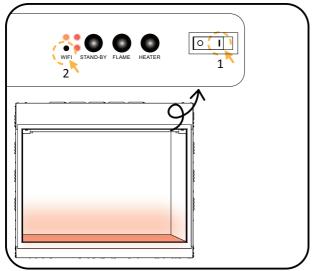

Choose the EZ Mode, confirm the indicator is flashing and click "Next".

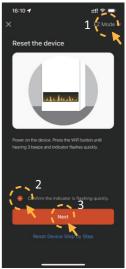

- 6 Start to add device.
- Added. Fuel bed becomes in green and stops to flash.
- 8 Click "Done" to complete pairing.

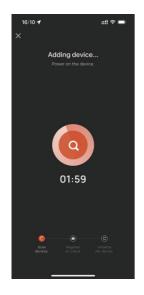

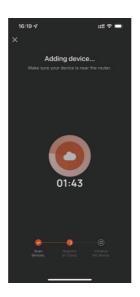

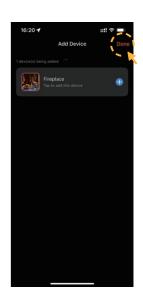

- If the pairing is failed in EZ Mode, please try AP Mode.
- Press the WiFi button, you will hear 3 beeps, then keep pressing until you hear other 5 beeps and the indicator flashes quickly.

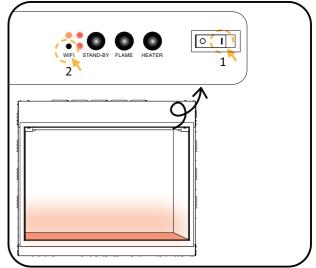

- Choose the AP Mode, confirm the indicator is flashing and click "Next".
- 11 Click "Go to Connect".
- Choose a WiFi called "SmartLife-XXX".

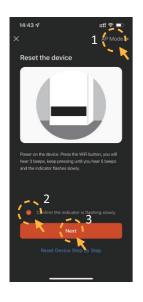

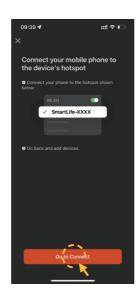

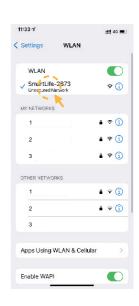

Go back to the APP. Start to add device.

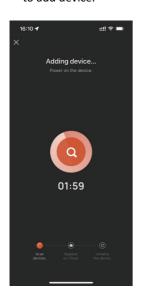

14 Adding device.

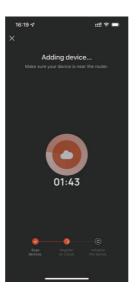

Added. Fuel bed becomes in green and stops to flash.

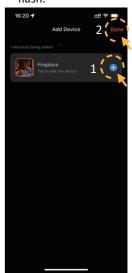

16 Select the right home, click the name of fireplace to enter the homescreen.

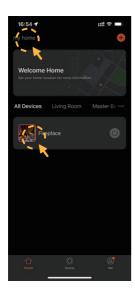

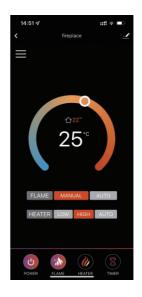

## **Function instructions**

FLAME MODE

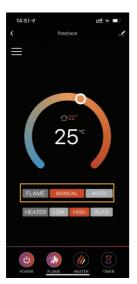

HEATER MODE

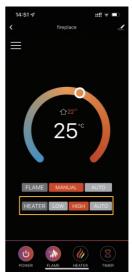

NOTE: Only when you set a weekly timer to the flame or heater, the AUTO mode willl work properly.

**—** 5 **—** 

#### FLAME ADJUSTMENT

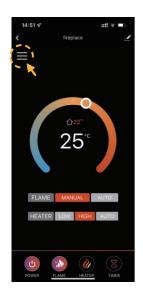

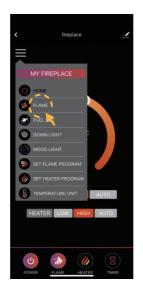

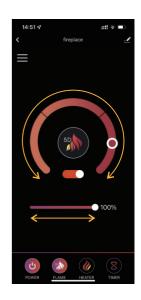

#### FUEL BED ADJUSTMENT

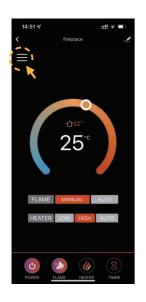

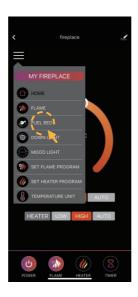

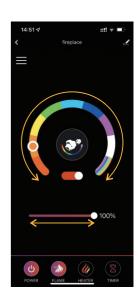

#### DOWN LIGHT ADJUSTMENT

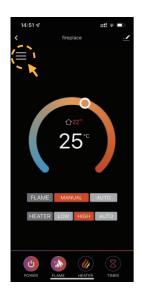

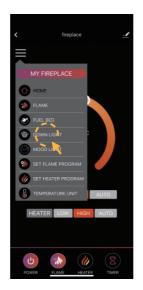

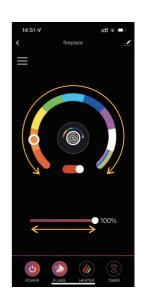

#### MOOD LIGHT ADJUSTMENT

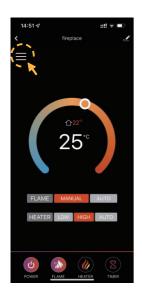

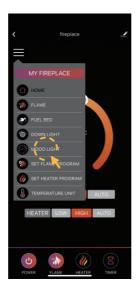

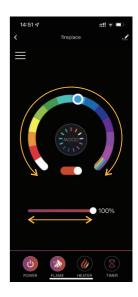

SET FLAME PROGRAM: Up to 4 time periods a day. 3 different weekly schedules.

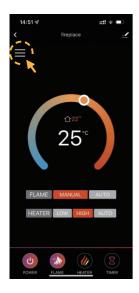

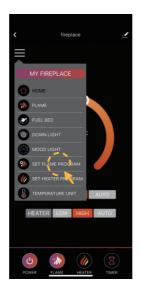

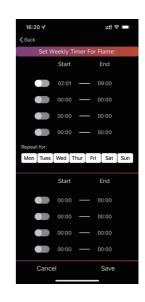

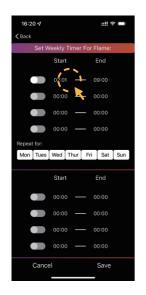

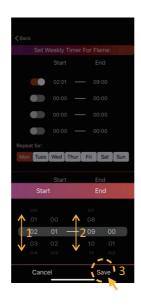

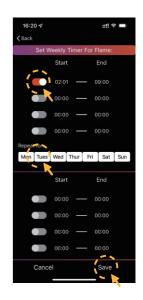

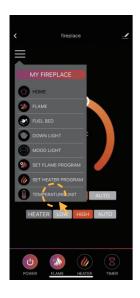

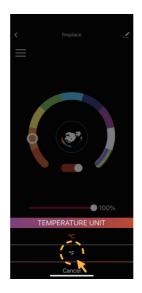

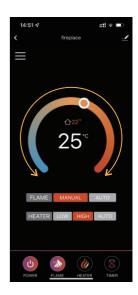

**— 10 —** 

SET HEATER PROGRAM: Up to 4 time periods a day. 3 different weekly schedules.

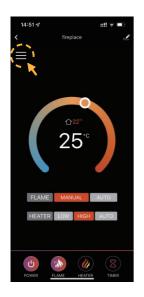

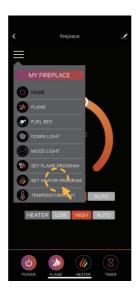

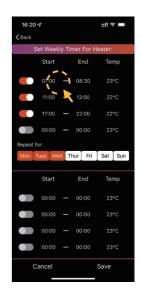

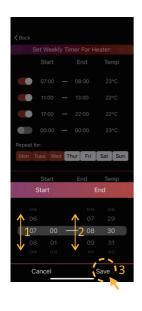

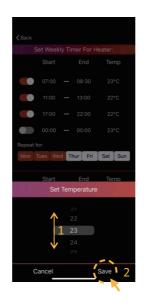

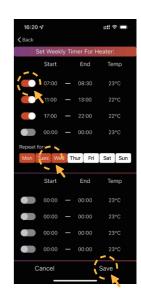

#### TIMER

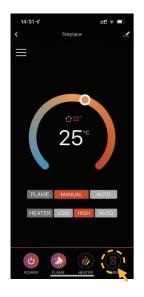

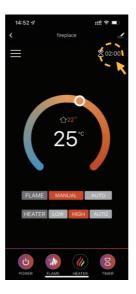

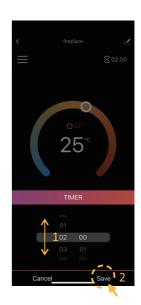

## Rename your device

1 Click " <u>-</u>
2 ".

Click "∠". You can create a new name for your device.

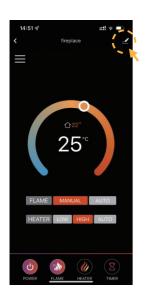

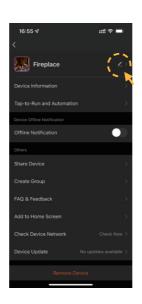

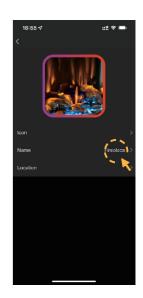

## Create a home

Click "Home Management". 2 Click "Create a home".

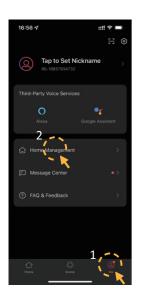

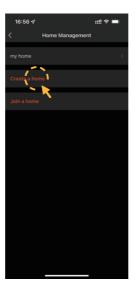

3 Enter home name, select home location and rooms, Click "Save".

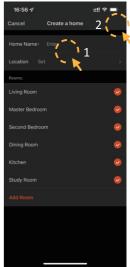

#### Add member

Click "Done", the home successfully created.

Select "Me" → "Home Management" → "Name of Home" → "Home Settings". Select "Add Member".
NOTE: DownLoad the APP for your new member firstly.

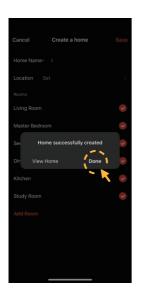

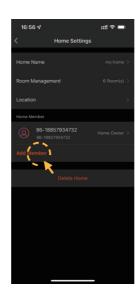

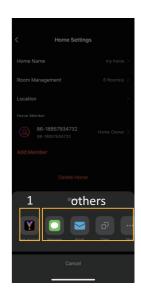

Select 1: "APP account".

NOTE: It's the new member's account, not your own's.

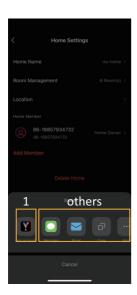

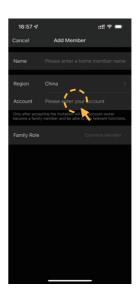

Select "Others" to get invitation code. Then go to "Me > Home Management > Join Home" and enter the code. Select the Home and ready for operate the appliance.

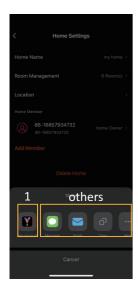

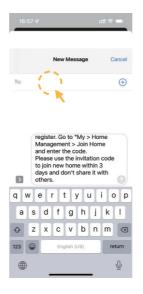

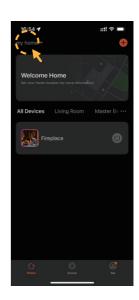

#### Share device

1 Click "-∠".

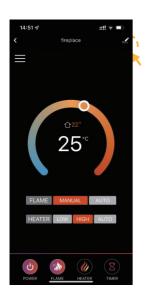

2 Click "Share Device".

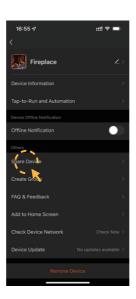

3 Click "Add Sharing".

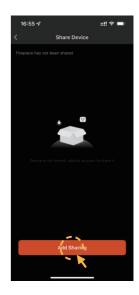

4 Select APP account or others.

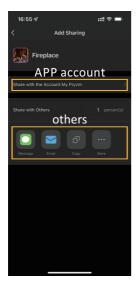

**5** Get the message.

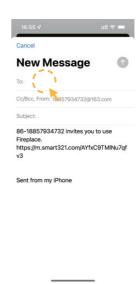